Updated: Version 4.02

# **6.04.** Ordering from one store to another

If you run mSupply using virtual stores then you can place an order for goods with another store within mSupply.

There are two ways you can do this:

- Create Purchase Orders.
- In versions of mSupply newer than v4.01, Internal Orders are the desktop equivalent of supplier requisitions in mSupply mobile. If you aren't already using purchase orders and goods received records in your workflow, this is a simpler and easier way to place orders in another store:
  - 1. create internal order to supplying store in requesting store
  - 2. when the internal order is finalised, a response requisition is automatically created in the supplying store
  - 3. in the supplying store, multiple customer invoices can be created from the response requisition
  - 4. when each customer invoice is finalised, a supplier invoice is automatically created in the requesting store

# **Purchase orders**

## Using a purchase order to order from another store

For the most part, the process is the same as for creating a normal purchase order. There are, however, a few significant differences:

• In the *Name* field of the purchase order, enter the name of the store which will supply your goods.

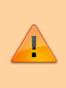

The names of suppliers which are stores will appear in *RED* in the choice list of suppliers. If the name of the store you select as a supplier is *BLACK*, then you have not chosen another store as a supplier, and the instructions in the remainder of this section do not apply.

• The *Internal requisition* label will appear after the name to indicate that this is going to be an internal requisition.

Last update: 2020/03/23 purchasing:ordering\_from\_one\_store\_to\_another https://docs.msupply.org.nz/purchasing:ordering\_from\_one\_store\_to\_another?rev=1584922314 00:11

| Order n<br>Ionfirm |                           | Name Virtual store 2 | ,          | Log Lo   | cation | VIR2         | : In      | ternal requ              | Sb                           | Black<br>atus sg<br>tore Genera |          |
|--------------------|---------------------------|----------------------|------------|----------|--------|--------------|-----------|--------------------------|------------------------------|---------------------------------|----------|
| New li             | ine Delete lin            | 1                    | Print Purc | 5        | (      | <b>m</b> irm | 0.77      | Catego<br>ency AUD       |                              | ex rate                         | <b>~</b> |
| _                  | Item code                 | Item                 | Oria Otu   | Pack A   | di Ota | Tot recei    | Stock on  |                          | Cust b/odrs                  |                                 | Be       |
|                    |                           |                      |            |          |        |              |           |                          |                              |                                 |          |
|                    |                           |                      |            |          |        |              |           |                          |                              |                                 |          |
|                    |                           |                      |            |          |        |              |           |                          |                              |                                 | - 2      |
|                    |                           |                      |            | _        |        |              |           |                          |                              |                                 |          |
|                    |                           |                      |            |          |        |              |           |                          |                              |                                 |          |
|                    |                           |                      |            |          |        |              |           |                          |                              |                                 |          |
|                    |                           |                      |            |          |        |              |           |                          |                              |                                 | 10       |
|                    |                           |                      |            |          |        |              |           |                          |                              |                                 |          |
|                    |                           |                      |            |          |        |              |           |                          |                              |                                 | ~        |
| <                  |                           |                      |            | _        |        |              |           |                          |                              |                                 | >        |
| ¢ş                 | Supplier dis<br>Percentag |                      | iount      | 0.00     | 0      |              | Estin     | Estimal<br>nated cost af | ted subtotal<br>ter discount |                                 | 0.000    |
|                    | Locked                    | 🔲 Auto calc usage    | - Finali   | ze order | F      | hint long de | scription | Print m                  | y signature                  |                                 |          |
|                    |                           |                      |            |          |        | 0            | OK & Next |                          | Delete                       | 0                               | )K       |

Enter the purchase order lines as normal and when you're finished, confirm the purchase order (at this point you may be prompted to enter budget and/or category information, depending on your preferences):

| 1 | Edit    | Purchase     | order                       |                    |          |          |               |           |              |             |               |                     |             |          |
|---|---------|--------------|-----------------------------|--------------------|----------|----------|---------------|-----------|--------------|-------------|---------------|---------------------|-------------|----------|
|   | Order r | num: 424     | Name Virtual sto            | ne 2               |          |          | VIR2          | : Int     | ternal requi | sition      | Black         | _                   |             |          |
| 4 | onfirm  | date 18/0    | 04/2011 Requested of        | elivery 18/04/201  | 11       |          |               |           | -            | Sta         | itus on       |                     |             |          |
| 1 | Ganari  | d Detair A   | d Hoc items   Goods Receive | d Supplar Invoiced | Itaa     | location |               |           |              |             |               | St                  | ore General |          |
|   | Genera  | of Decails A |                             |                    | -1       | Location |               |           |              |             |               |                     |             |          |
|   |         |              | <u> </u>                    |                    |          |          |               |           | Catego       | none .      |               | ~                   |             |          |
|   |         |              |                             | Info Print Purc    | hase Or  | der      |               |           |              |             |               |                     |             |          |
|   | show    | al lines     | ×                           |                    |          |          |               | Curr      | ency AUD     | Fore        | ex rate       | 1                   |             |          |
|   | Line    | Item code    | ltem                        |                    |          |          |               | Stock on  |              | Cust.b/odrs |               | Requeste            |             | <u>^</u> |
|   | 1       | EFV600       | Efavirenz tablet 600mg      | 20<br>5L 150       | 1        | 20       | 0             |           | 60<br>0      | 0           |               | 18/04/2011          |             | _        |
|   | 2       | Formraw      | Formaldehyde solution 20%   | DL 150             | D        | 150      | U             | 1/39      | 0            | 0           | 0.00          | 18/04/2011          | ueneral     |          |
|   |         |              |                             |                    |          |          |               |           |              |             |               |                     |             |          |
|   |         |              |                             |                    |          |          |               |           |              |             |               |                     |             |          |
|   |         |              |                             |                    |          |          |               |           |              |             |               |                     |             |          |
|   |         |              |                             |                    |          |          |               |           |              |             |               |                     |             |          |
|   |         |              |                             |                    |          |          |               |           |              |             |               |                     |             |          |
|   |         |              |                             |                    |          |          |               |           |              |             |               |                     |             |          |
|   |         |              |                             |                    |          |          |               |           |              |             |               |                     |             | _ 11     |
|   |         |              |                             |                    |          |          |               |           |              |             |               |                     |             |          |
|   | 3       |              |                             |                    |          |          |               |           |              |             |               |                     |             | >        |
|   | - Au    | Supplier d   | iscount                     |                    |          |          |               |           |              |             | Echipone      | sd subtotal         |             | 0.000    |
|   |         | Percenta     |                             | it amount          | 0.0      | 00       |               |           |              | Estin       | ated cost afb |                     |             | 0.000    |
|   |         |              | -                           |                    |          |          |               |           |              |             |               | and a second second |             |          |
|   |         | Locked       | Auto calc usa;              | e Final            | ize orde | r IP     | rint long der | scription | Print my     | / signature |               |                     |             |          |
|   |         |              |                             |                    |          |          |               |           |              | OK 8. Next  |               | Delete              |             |          |
|   |         |              |                             |                    |          |          |               |           |              | OK BUINESSE |               | Devece              |             | <u> </u> |
| - | _       |              |                             |                    | _        | _        | _             |           |              |             |               |                     |             |          |

Once confirmed, it will no longer be possible to modify the purchase order lines, except for updating the expected data of delivery (EDD).

# Processing the order (supplying store)

For versions of mSupply newer than v4.01, confirming the purchase order will create a response requisition in the supplying store (with your store's name in the *Name* field). This allows the supplying store to create multiple customer invoices to supply the order (and hence to better handle partially fulfilled orders). For older versions of mSupply, it will create only a single customer invoice.

Once each customer invoice has been **finalised**, a goods received note for the purchase order will be created back in the store where you created the purchase order which started this whole process off (called the customer or receiving store).

# Handling partially fulfilled orders

If you have unfilled lines on the customer invoice (i.e. red placeholder lines), when you finalise the customer invoice you will be asked if you want to create a new invoice with the unfilled lines. This new invoice retains the link to the purchase order that created the original customer invoice, and can be used to issue further goods to the customer.

Note that you can also create another invoice that is linked to the original purchase order at any time by using the "Duplicate" button on the toolbar of the customer invoice list.

## Receiving the goods (requesting store)

Now, back in your store, where you created the purchase order which started this whole process off, you can view the goods received record via the **Suppliers** tab on the Navigator or via the **File > Supplier > Show goods received** menu item (or via the **File > Supplier > Show purchase** orders > Goods received tab)

Last update: 2020/03/23 purchasing:ordering\_from\_one\_store\_to\_another https://docs.msupply.org.nz/purchasing:ordering\_from\_one\_store\_to\_another?rev=1584922314 00:11

| Edit Purchase     | order.    |             |                                        |                       |            |              |          |              |
|-------------------|-----------|-------------|----------------------------------------|-----------------------|------------|--------------|----------|--------------|
| order num : 424   |           | Name Virt   | ual store 2                            | VIR2                  | Internal   | equisition   |          | Black        |
| onfirm date 18/0  | 4/2011    | Requi       | sted delivery 18/04/2011               |                       |            |              | Status   | cn           |
|                   |           |             |                                        |                       |            |              | Store    | General      |
| General Details A | d Hoc ite | ms Goods P  | teceived Supplier Invoices Log Local   | tion                  |            |              |          |              |
|                   |           |             |                                        |                       |            |              |          |              |
| Goods receiv      |           | Statu       | s Supplier reference<br>P0 number: 424 | Entry date<br>18/04/2 | 1011       | Receive of   |          | 18/04/2011   |
|                   |           | 965 sg      |                                        | 18/04/2               | 2011       |              |          |              |
|                   | 🗶 Edi     | t goods re  | ceive                                  |                       |            |              |          |              |
| 1.0               |           | Supplier    | Mirtual store 2                        | _                     |            | Store: Ger   | eral     | ×            |
|                   | Rec       | eived date  |                                        | Purchase order :      | 424        | Goods receiv | and ID - | 865          |
|                   |           |             | PO number:                             | Created by :          |            |              |          | 18/04/11     |
|                   | Subbie    | reierence   | pondiber.                              | Modified by :         |            |              | Status : |              |
|                   |           | -           |                                        |                       |            |              |          |              |
|                   |           | -           | <u>•</u>                               | *                     | <u></u>    |              |          | <u>•</u>     |
|                   | Add fr    | om purchase | order Add an un-ordered item           | Delete line           | Check sp   | ace          | Print g  | oods receipt |
|                   | Line      | Location    | Item name                              | Batch                 | Exp date   | Pack Size    |          | Quan 🗠       |
|                   | 1         | MAN         | Formaldehyde solution 20% 5L           | SV380                 |            |              | 1        | 150          |
|                   | 2         |             | Efavirenz tablet 600mg                 | ABC1234               | 01/01/2012 |              | 1        | 20           |
|                   |           |             |                                        |                       |            |              |          |              |
|                   |           |             |                                        |                       |            |              |          |              |
|                   |           |             |                                        |                       |            |              |          |              |
| <                 |           |             |                                        |                       |            |              |          |              |
|                   |           |             |                                        |                       |            |              |          |              |
|                   |           |             |                                        |                       |            |              |          |              |
|                   |           |             |                                        |                       |            |              |          |              |
| _                 |           |             |                                        |                       |            |              |          |              |
|                   |           |             |                                        |                       |            |              |          |              |
|                   |           |             |                                        |                       | OK & Next  | Delete       |          | OF           |
|                   | E Fin     | 8128        |                                        |                       | ON OUNDAR  | Delete       |          | OK           |

Notice that on the goods received note the lines from the customer invoice will have been filled in automatically. Process the goods received note in the normal way and note that, as with all other goods received, the goods are not added to your store's stock and available for issue until the goods received note has been finalised and the resulting supplier invoice confirmed. Note that, from mSupply v3.85, the original purchase order lines will only be updated with the stock received when the goods received note has been finalised.

# Internal orders (also known as request requisitions)

#### Entering an internal order

To begin the process, choose *Supplier* > *Show internal orders* or click on the *Internal orders* icon on the *Suppliers* tab of the Navigator. The following window will open, showing you a list of all historic internal orders:

5/9

|       | r internal Delete<br>order |              |            |        |               | Confirmed<br>Finalised     | 1 |
|-------|----------------------------|--------------|------------|--------|---------------|----------------------------|---|
| ID    | Name                       | Date entered | Order date | Status |               | Completed<br>Entered today |   |
| 13852 | Central Medical Stores     | 18/10/2018   | 18/10/2018 | sg     | regular order | All                        | 1 |
|       |                            |              |            |        |               |                            |   |
|       |                            |              |            |        |               |                            |   |
|       |                            |              |            |        |               |                            |   |
|       |                            |              |            |        |               |                            |   |
|       |                            |              |            |        |               |                            |   |
|       |                            |              |            |        |               |                            |   |
|       |                            |              |            |        |               |                            |   |
|       |                            |              |            |        |               |                            |   |

Click on the *Show* drop down list to filter the list.

Either double-click on an existing order to edit it, or click the **New internal order** button to create a new one. The example below has a few lines already entered:

| Name<br>Order date | Central Medical Stores             | CMS         |                            | Referen                       | ce pef<br>nt regular | order                  | <u> </u>                      |            | Black             | ID : 13852<br>Status : sg                                                             |
|--------------------|------------------------------------|-------------|----------------------------|-------------------------------|----------------------|------------------------|-------------------------------|------------|-------------------|---------------------------------------------------------------------------------------|
| •                  | dd from master list Delete line(s) | Filter iten |                            | Max MC<br>hreshold MC         | os B<br>os D         |                        | ick over thre                 | shold 🗌    | <b>E</b><br>Print | Type : request<br>Entry date : 18/10/18<br>Entered by : Admin<br>Store: OD Test Store |
| u Item code        | ltem name                          | Unit        | Our<br>stock<br>on<br>hand | Average<br>monthly<br>consump | Months<br>of stock   | Calculated<br>quantity | User<br>requested<br>quantity |            | Comment           |                                                                                       |
| 1 NC0071           | Amoxycillin 250mg tabs             | ea          | 43,962                     | 17,651                        | 2                    |                        | 9,000                         |            |                   | 1                                                                                     |
| 2 NC0082           | Paracetamoi 500mg tabs             | 69          | 27,328                     | 9,389                         | 2                    | 841                    | 1,000                         |            |                   |                                                                                       |
| 3 NF0060           | Doxycycline 100mg tab              | 68          | 1,200                      | 309                           | -3                   | 0                      | 100                           |            |                   |                                                                                       |
| 4 NF0100           | Bandage 15cm x 5m                  | ea          | 375                        | 117                           | 3                    | 0                      | 50                            |            |                   |                                                                                       |
| 5 ND0080           | Rabies vaccine                     | ea          | 32                         | 8                             | 3                    |                        | 0                             |            |                   |                                                                                       |
| 6 NF0050           | Vitamin A 100,000 I.U. caps        | ea          | 14                         | 0                             | 28                   |                        | 0                             |            |                   |                                                                                       |
| 7 NC0010           | ORS sachet (L litre)               | ea          | 5,740                      | 1,124                         | 5                    |                        |                               |            |                   |                                                                                       |
|                    |                                    |             |                            |                               |                      |                        |                               |            |                   |                                                                                       |
| Sort order         |                                    |             |                            |                               |                      |                        |                               | ☐ Finalise | Cancel O          | K & Nest OK                                                                           |

- The *Name* will default to the supplying store for the current store, but any other store in the data file can be selected in the usual way (i.e. enter the first key characters and hit the *Tab* key to find matches).
- The Order date defaults to the current date. You can change it.
- Use either the **New line** button to manually add a single item, or **Add from master list** to add any items in the current store's master list which are not there already.
  - If adding from a master list, the cursor will go into the first new item's *User requested quantity* cell.
  - If adding a single item, the cursor will go into the *User requested quantity* cell for that item.
    - For each item,
      - mSupply already knows Our stock on hand
      - mSupply calculates the Average monthly consumption based on what the store has issued over the last 12 months (or less if the store hasn't been operating that long).
      - mSupply calculates the *Months of stock* from *Our current stock on hand* and the *Average monthly consumption*, assuming that continues.
      - The Calculated quantity is then worked out by multiplying the Average monthly consumption by the Max MOS (maximum months of stock), and then subtracting Our stock on hand. If the resulting value is negative, a value of will be displayed.
    - The Max MOS is critical to this calculation, and you can change it.
      - There is an industry rule of thumb that the *Max MOS* should be set to 3 times the ordering cycle.
      - The default *Max MOS* is 3.0, which is based on an a monthly ordering cycle.
      - If, for example the ordering cycle was every two months, then *Max MOS* should be set to  $3 \times 2 = 6.0$ .
- Hitting the *Tab* key will move the cursor into the *Comment* cell and, if there's another line below, hitting *Tab* again will move the cursor into the next *User requested quantity* cell.
- If necessary, use the **Delete line(s)** button to remove selected item lines.

|               | Central Medical Stores             | CMS         |                            | Referen                       | ce  ref<br>nt  regular |                               |                               |          | Billing Black | ID: 13852<br>Status: sg                                                              |
|---------------|------------------------------------|-------------|----------------------------|-------------------------------|------------------------|-------------------------------|-------------------------------|----------|---------------|--------------------------------------------------------------------------------------|
|               | dd from master list Delete line(s) | Filter iten | ÷.                         | Max MOS 4<br>Threshold MOS 4  |                        | 4 Hide stock over threshold 🗹 |                               | shald 🛛  | Print         | Type : request<br>Entry date : 18/10/18<br>Entered by : Admin<br>Store: OD Test Stor |
| ata entry Log | Item name                          | Unit        | Our<br>stock<br>on<br>hand | Average<br>monthly<br>consump | Months<br>of stock     | Calculated<br>quantity        | User<br>requested<br>quantity |          | Comment       |                                                                                      |
| 1 NCD071      | Amosycillin 250mg tabs             | ea          | 43,962                     | 17,651                        | 2                      | 26,645                        | 26,645                        |          |               |                                                                                      |
| 2 NC0082      | Paracetamol 500mg tabs             | 40          | 27,328                     | 9,389                         | 2                      |                               |                               |          |               |                                                                                      |
| 3 NF0060      | Doxycycline 100mg tab              | 40          | 1,200                      | 309                           | 3                      |                               | 37                            |          |               |                                                                                      |
| 4 NF0100      | Bandage 15cm x 5m                  | 65          | 375                        | 117                           | 3                      | 96                            | 96                            |          |               |                                                                                      |
| \$ ND0080     | Rables vaccine                     | 69          | 32                         | 8                             | 3                      | . 0                           | 0                             |          |               |                                                                                      |
| e Sort order  |                                    |             |                            |                               |                        |                               |                               | Finalise | Cancel 0      | K & Next OK                                                                          |

If the order has a lot of item lines, you can filter them by typing into the *Filter items* field, which will change to display the number of visible items out of the total number in the order:

| Name<br>Order date   | Central Medical Stores                         | CMS         |                            |                               | nt Fregular        | order                  |                               |         | North Black | ID: 13852<br>Status: sg<br>Type: request    |
|----------------------|------------------------------------------------|-------------|----------------------------|-------------------------------|--------------------|------------------------|-------------------------------|---------|-------------|---------------------------------------------|
| •                    | •                                              |             | 20.MI                      | Max Mi<br>hreshold Mi         |                    | Hide sto               | ck over thre                  | shold 🗌 | 6           | Entry date : 18/10/18<br>Entered by : Admin |
| New line A           | dd from master list - Delete line(s)           | Filter iten | s (nd                      |                               |                    |                        |                               |         | Print       | Store: CD Test Store                        |
| Li Item code         | item name                                      | Unit        | Our<br>stock<br>on<br>hand | Average<br>monthly<br>consump | Months<br>of stock | Calculated<br>quantity | User<br>requested<br>quantify |         | Comment     |                                             |
| 1 NC0071             | Amorycillin 250mg tabs                         | ea          | 43,962                     |                               | 2                  |                        | 9,000                         |         |             |                                             |
| 2 NC0082<br>7 NC0010 | Paracetamol 500mg tabs<br>ORS sachet (1 litre) | 63<br>64    | 27,328<br>5,740            |                               | 2                  |                        | 1,000                         |         |             |                                             |
|                      |                                                |             |                            |                               |                    |                        |                               |         |             |                                             |
| ്<br>                | <u>.</u>                                       |             |                            |                               |                    |                        |                               |         |             | 5                                           |
| e Sort order         |                                                |             |                            |                               |                    |                        |                               |         | Cancel D    | K & Next OK                                 |

Note that, while a filter is active, some of the other buttons are disabled e.g. you can't save the sort order unless all lines are visible.

You can also filter item lines which have a lot of stock (and therefore don't need to be ordered) by entering a value in the *Threshold MOS* field. This will automatically tick the *Hide stock over threshold* checkbox, and hide any lines which have their *Months of stock* greater than or equal to *Threshold MOS*.

| Order date                    | Central Medical Stores<br>18/10/18<br>dd from master list Delete line(s) | CMS<br>Filter Iten |                            | Referen<br>Comme<br>Max MC<br>Threshold MC | et regular<br>25 B<br>25 4 |                     | ck over thre                  | shold 🗹    | Black    | ID: 13852<br>Status : sg<br>Type : request<br>Entry date : 18/10/18<br>Entered by : Admin<br>Store: OD Test Store |
|-------------------------------|--------------------------------------------------------------------------|--------------------|----------------------------|--------------------------------------------|----------------------------|---------------------|-------------------------------|------------|----------|----------------------------------------------------------------------------------------------------|
| ata entry Log<br>Li Item code | Rem name                                                                 | Unit               | Our<br>stock<br>on<br>hand | Average<br>monthly<br>consump              | Months<br>of stock         | Calculated quantity | User<br>requested<br>quantity |            | Comment  |                                                                                                    |
| 1 NC0071                      | Amorycillin 250mg tabs                                                   |                    | 43,962                     | 17,651                                     | 2                          | 8,993               | 8,993                         |            |          |                                                                                                    |
| 2 NC0082                      | Paracetamol 500mg tabs                                                   | ea                 | 27,328                     | 9,309                                      | 2                          | 841                 | 841                           |            |          |                                                                                                    |
| 3 NF0060                      | Davycycline 100mg tab                                                    | ea                 | 1,200                      |                                            | 3                          | 0                   | 0                             |            |          |                                                                                                    |
| 4 NF0100                      | Bandage 15cm x 5m                                                        | ea                 | 375                        | 117                                        | 3                          | 0                   | O                             |            |          |                                                                                                    |
| 5 ND0080                      | Rabies vaccine                                                           | eà                 | 32                         | В                                          | 3                          | 0                   | 0                             |            |          |                                                                                                    |
|                               |                                                                          |                    |                            |                                            |                            |                     |                               |            |          |                                                                                                    |
| E Soit order                  |                                                                          |                    |                            |                                            |                            |                     |                               | □ Finalise | Cancel O | K & Next OK                                                                                                    |

Once you are satisfied, tick the *Finalise* checkbox. This will prevent further editing, and automatically delete any lines which have a requested quantity of zero.

|               | Central Medical Stores             | CMS         |                            | Referen                       |                    |                        | 16                            |            | Biack    | ID : 13852<br>Status : fn                                                             |
|---------------|------------------------------------|-------------|----------------------------|-------------------------------|--------------------|------------------------|-------------------------------|------------|----------|---------------------------------------------------------------------------------------|
| Order date    | 18/10/18                           |             |                            |                               | nt regular         | order                  |                               |            |          | Type : request                                                                        |
| New line Ad   | dd from master list Delete line(s) | Filter ites |                            | Max Mi                        | os (4              | Hide sto               | ick over thre                 | shold 🗹    | Print    | Type : request<br>Entry date : 18/10/18<br>Entered by : Admin<br>Store: OD Test Store |
| ata entry log |                                    |             |                            |                               |                    |                        |                               |            |          |                                                                                       |
| Li Item code  | Bem name                           | Unit        | Cur<br>stock<br>on<br>hand | Average<br>monthly<br>consump | Months<br>of stock | Calculated<br>quantity | User<br>requested<br>quantity |            | Comment  |                                                                                       |
| 1 NC0071      | Amonycillin 290mg tabs             | ea          | 43,962                     | 17,651                        | 2                  | 26,645                 | 26,645                        |            |          |                                                                                       |
| 2 NC0082      | Paracetamol 500mg tabs             | ea          | 27,328                     | 9,389                         | 2                  |                        | 10,230                        |            |          |                                                                                       |
| 3 NF0060      | Dorycycline 100mg tab              | ea          | 1,200<br>375               |                               | 3                  | 37<br>96               | 37<br>96                      |            |          |                                                                                       |
|               |                                    |             |                            |                               |                    |                        |                               |            |          |                                                                                       |
| e Sort order  |                                    |             |                            |                               |                    |                        |                               | - finalise | Cancel O | E & Next OE                                                                           |

When the order is then saved, it will automatically generate a corresponding response requisition in the supplying store. From there, one or more customer invoices can be raised in the supplying store which, when finalised, appear as supplier invoices back in the requesting store in the same way as regular stock transfers.

#### Previous: 6.03. Purchase order categories || Next: 6.05. Ordering from multiple stores

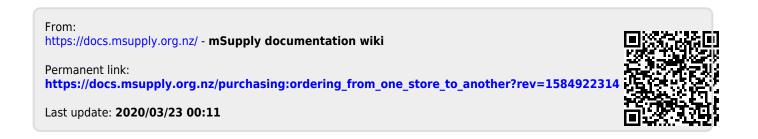